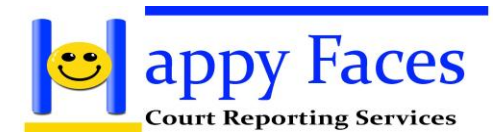

## **General**

Upon logging into the portal, a transcription customer will see a listing of their transcription jobs. The displayed jobs are the ones that were submitted by the person to whom the login account is associated.

These jobs will be displayed in rows with columns consisting of the fields displayed below.

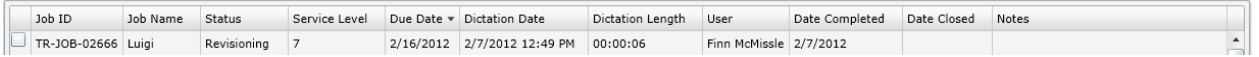

This list displays the transcription jobs whether they were submitted through the online process by uploading a recording or by the call in dictation system. The instructions for uploading an online recording are in the Create Job section of this guide. The instructions for the call in recording process can be found in the help files entitled:

Dictation System Commands

Dictation System Help Tips

**Filtering** 

User Filter

As mentioned above, the list initially displays the jobs that are associated to the logged in user. For those users that have access to view other users' jobs, this can be accomplished using the User filter.

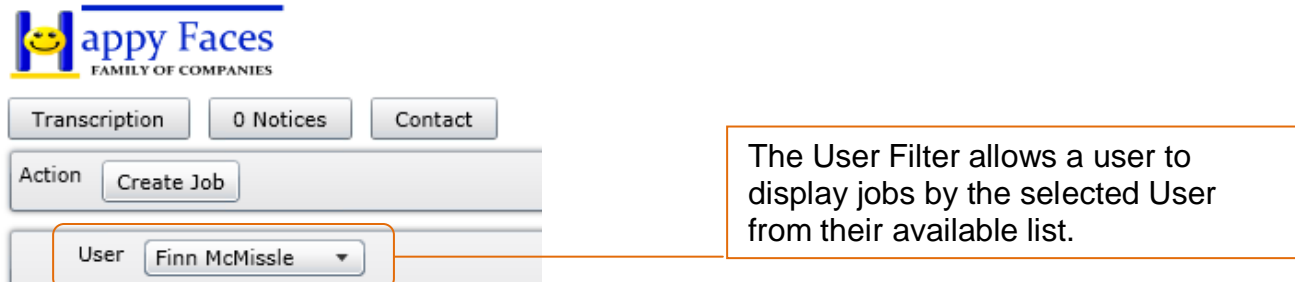

By default, when a user logs in the view will be for their own list only. There is also an option to display 'All' to see all of the jobs associated to all of the users that an individual has access to view.

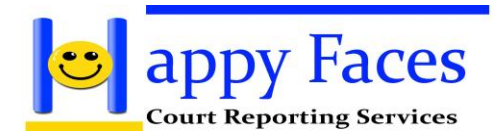

Job Status Filter

The transcription jobs list can also be filtered by the 'Job Status'. This allows for a user to see only the jobs that they wish to see.

Job Status V Open V In Progress V Under Review V Revisioning V Closed V Billed V Cancelled

By default when a user logs in the list will display all of the jobs assigned regardless of the status. To remove items from view, simply uncheck the status that you wish to not display. The list will refresh to only display the desired (checked) jobs statuses. The jobs are not removed or deleted from the system, they are simply removed from the displayed view for easier access and browsing.

The Job Statuses listed are relative to where in the process of transcription the particular job is.

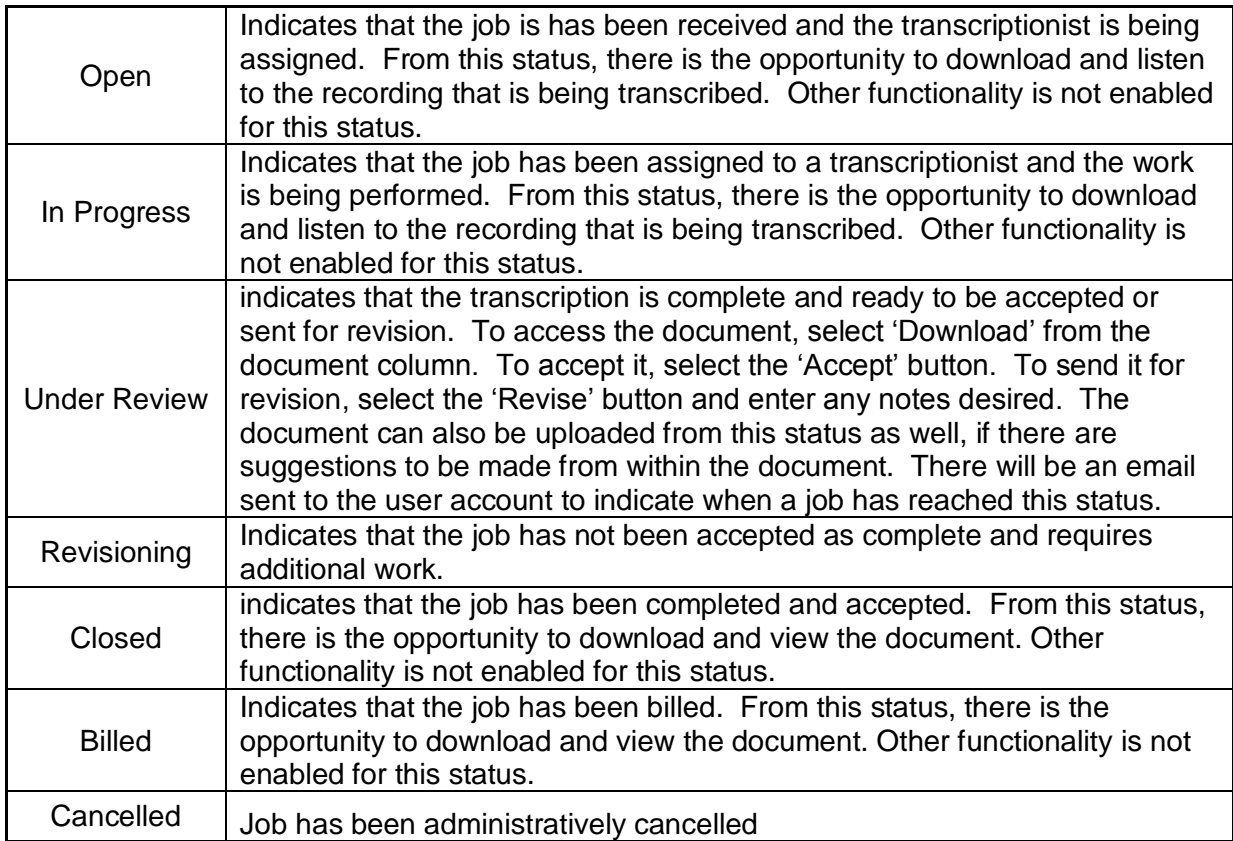

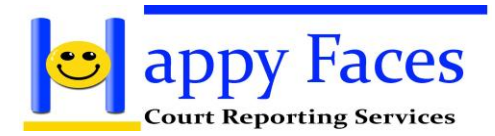

Job Actions (Buttons)

When a job is selected, there is displayed towards the bottom of the screen a collection of buttons for all of the tasks that can be performed for that particular job.

Rename – Allows a user to rename a job. This will affect the Job Name as it is displayed.

Download Audio – Allows a user to listen to the recording that is associated to the job.

Upload Audio – Allows a user to upload an audio file.

Download Document – Allows a user to download the document for the selected job.

Upload Document – Allows a user to upload a document. Typically this is done when corrections were made to the document.

Revise – This is to be selected when changes are to be made by the transcriptionist to the document.

Accept – Closes the job.

## Multi-Select

Multiple jobs can be selected using the checkbox in the left hand column. When there are multiple jobs selected, the Job Actions that can be performed for all of the jobs selected determine which buttons are displayed towards the bottom. With multiple jobs selected you can do things such as download multiple audio files or multiple documents. Note that if a task is not allowed for a status, then it will not be available to select.

When downloading multiple audio files or documents, a zip file will be created that contains all of the desired files.

## Create Jobs

In most cases the call in dictation system will be used to record the audio for transcription. However, you are able to use the 'Create Jobs' button to upload an audio file for dictation as well.

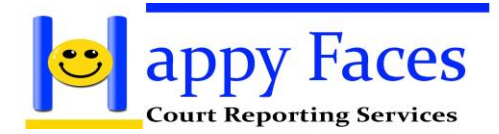

The fields to fill out when creating a job are:

Job Name – Enter the name of the job as you wish it to be displayed.

Service Level – This will be either 1,3,5, or 7 days.

Additional Services – Select additional services. Typically 'None' is selected.

Verbatim Corrected Grammar Time Stamps None (Default)

Audio File – Browse to the audio file to be uploaded.

By selecting 'OK' the audio file is uploaded and the job is created. A job creation email will be sent for notification.

Contact Us

There is a Contact button always available towards the top of the screen to allow for Contact easy communication with us.

By selecting 'Contact' you will be provided with choices as to the means of communication. The initial displayed choice is our phone contact information. This will display phone numbers that are best to call for reaching us for assistance.

From the selection list, there will also be other means of communication. By selecting 'Message' a message box will appear to allow for sending a message.

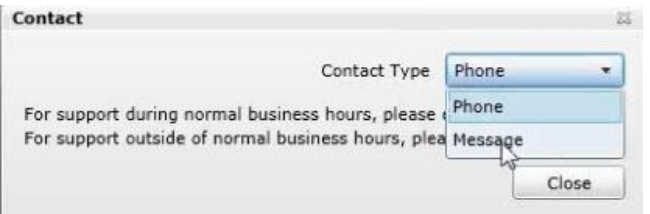

Once 'Message' is selected as the contact type there will be fields to fill out to indicate further details of the message.

Reference – What the message is in reference to, what it is about.

Message – Feel free to enter into this box the details of the message.

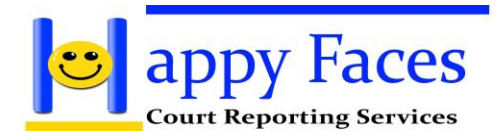

Return Contact Method – How you would like to have a reply.

Return Contact Information – Enter an email address if email chosen above and phone number if phon number chosen above.